**Hinweis:** Das Aktivieren des Prüfungsmodus führt dazu, dass einige Funktionalitäten, wie z.B. das Skalar- oder Vektorprodukt nicht zur Verfügung stehen.

Anleitung zur Versetzung des *GTR fx-CG 20* (und auch *fx-CG 50*) in den **Prüfungsmodus**. Die Anleitung kann entlang der gestrichelten Linie ausgeschnitten und die Innenseite der GTR-Deckels geklebt werden. Beide abgebildeten Anleitungen sind vom Inhalt gleich und passen in die Innenseite des Deckels.

## **Schriftgröße 9 Schriftgröße 7**

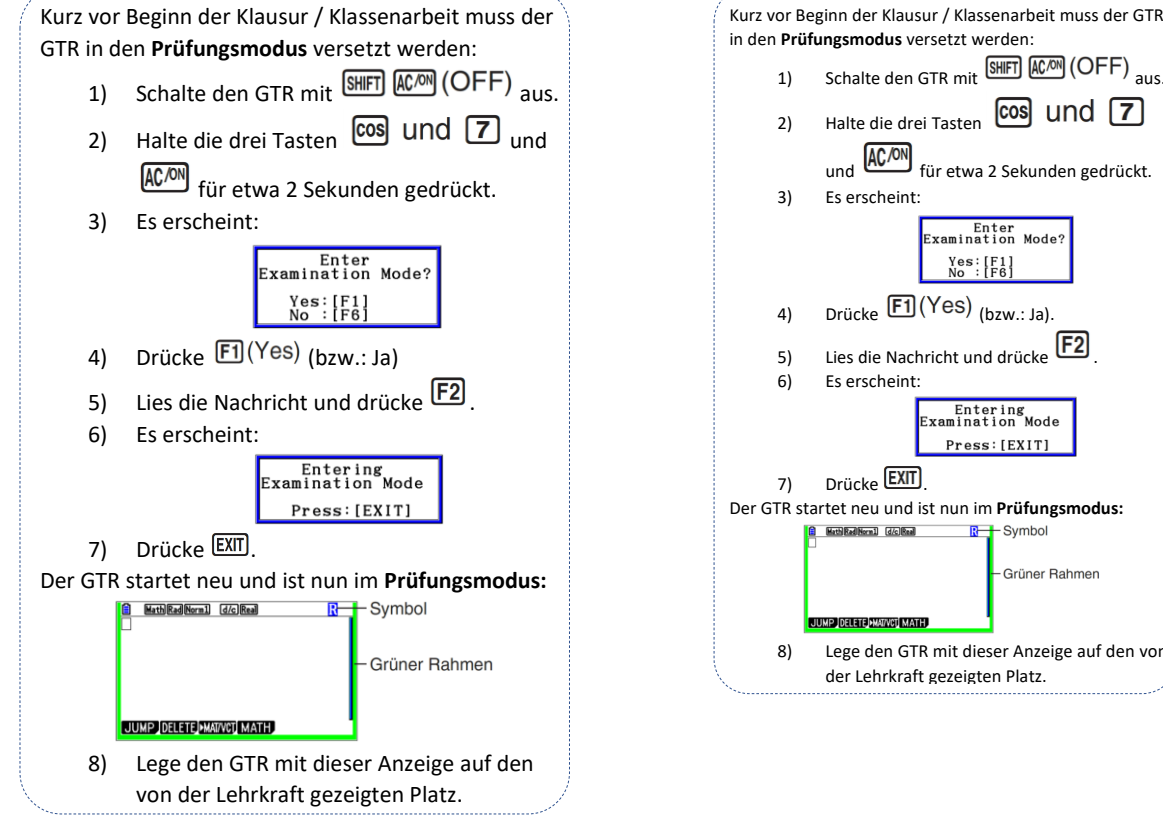

## in den **Prüfungsmodus** versetzt werden: 1) Schalte den GTR mit **SHIFT** ACOM (OFF) aus. 2) Halte die drei Tasten **COS** UNC 7 und  $\overline{\text{AC}/\text{ON}}$  für etwa 2 Sekunden gedrückt. 3) Es erscheint: Enter<br>Examination Mode?  $\text{Yes:} [\text{F1}]$ <br>No : [F6] 4) Drücke  $\boxed{F1}$  (Yes) (bzw.: Ja). 5) Lies die Nachricht und drücke F2 6) Es erscheint: Entering<br>Examination Mode Press: [EXIT] 7) Drücke **EXIT** Der GTR startet neu und ist nun im **Prüfungsmodus: C MittlEadNorm1 d/c Read**  $R +$ Symbol Grüner Rahmen 8) Lege den GTR mit dieser Anzeige auf den von der Lehrkraft gezeigten Platz.

## **Hinweise:**

Spätestens nach 12 Stunden wird der Prüfungsmodus automatisch deaktiviert. Alle zuvor aufgespielten Daten sind dann wieder verfügbar.

Die zu verbleibende Zeit kann mit **ADPAN** (-) aufgerufen werden.

Es erscheint:

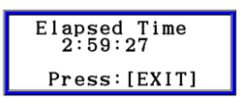

Weitere Möglichkeiten den Prüfungsmodus manuell zu deaktivieren (mit Hilfe eines PCs oder eines zweiten GTRs) finden Sie in Schritt 5 der Aktivierung des Prüfungsmodus.